# 將基於MAC的組配置到300系列交換機上的VLAN  $\overline{\phantom{a}}$

## 目標 Ī

媒體訪問控制地址(MAC地址)是每個網路介面的唯一識別符號。 資料包(即來自裝置的消 息)可以根據其源MAC地址放在VLAN組中。 然後,VLAN組中的資訊會傳送到指定的 VLAN。 300系列託管交換機允許您定義多個基於MAC的VLAN組。 建立後,這些VLAN組可 以分配到交換機上的特定埠/LAG,並轉發到特定VLAN。

本文的目的是向您展示如何建立基於MAC的VLAN組並將其對映到特定介面(埠/LAG)。

## 適用裝置 i<br>I

·SF/SG 300系列託管交換器

# 軟體版本

·v1.2.7.76

# 建立基於MAC的VLAN組

附註:要建立基於MAC的VLAN組,交換機必須處於第2層模式。 要將交換機更改為第2層模 式,請參閱[200/300系列託管交換機上的系統設定配置](ukp.aspx?vw=1&articleid=1060)。

步驟1.登入到Web配置實用程式並選擇VLAN管理> VLAN組>基於MAC的組。將開啟基於 MAC的Groups頁面。

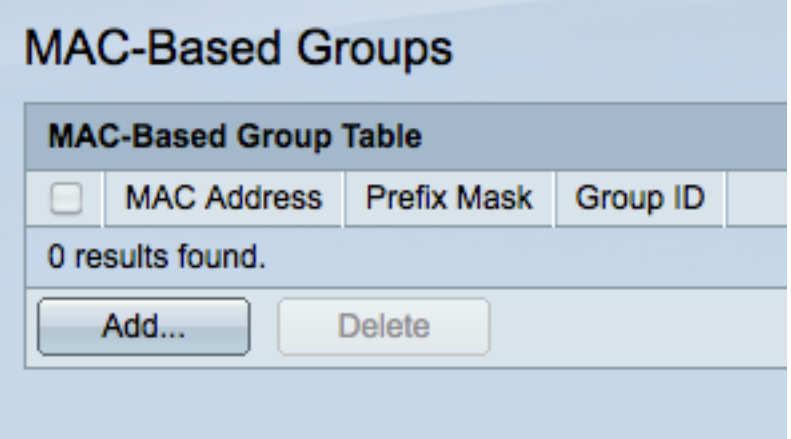

步驟2.按一下Add建立新的基於MAC的組。出現Add MAC-Based Group視窗。

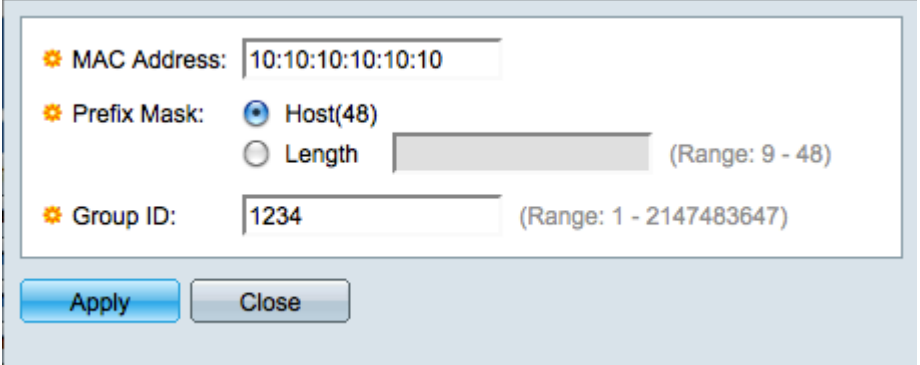

步驟3.在「MAC Address」欄位中,輸入您要設定為VLAN組的MAC位址。

步驟4.點選與要用於定義字首掩碼的方法對應的單*選按鈕*。 字首掩碼檢視一定數量的位,然 後將MAC地址分配給VLAN組。

·主機 — 檢視整個MAC地址並將其放入一個組中。 使用主機時,一次只能將MAC地址分組 一個。

·長度 — 僅檢視MAC地址的一部分(從左到右),然後將其放入組中。 長度數越小,所檢 視的位就越少。 這意味著您可以一次為VLAN組分配大量MAC地址。例如,您網路中的所有 電腦都是由同一家公司製造的。

步驟5.在「Group ID」欄位中,建立並輸入VLAN群組ID編號,用於識別基於MAC的VLAN群 組。

步驟6.按一下Apply建立基於MAC的組,然後按一下Close退出Add MAC-Based Group視窗。

## 將VLAN組對映到每個介面的VLAN i<br>I

附註:您只能將VLAN組對映到處於常規模式的埠/LAG。要將埠/LAG更改為常規模式,請參 関产200/300託管交換機上配置VLAN介面設定文檔。

步驟1.登入到Web配置實用程式,然後選擇VLAN管理> VLAN組>MAC組到VLAN。將打*開基* 於MAC的VLAN組頁面。

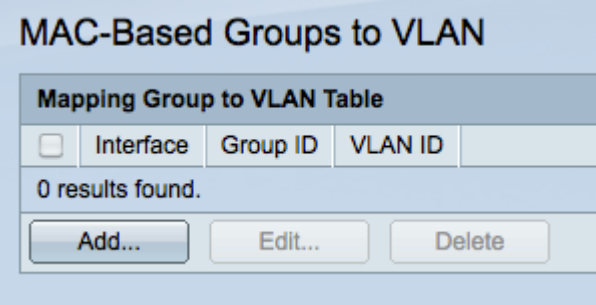

步驟2.按一下Add。出現Add Group to VLAN Mapping視窗。

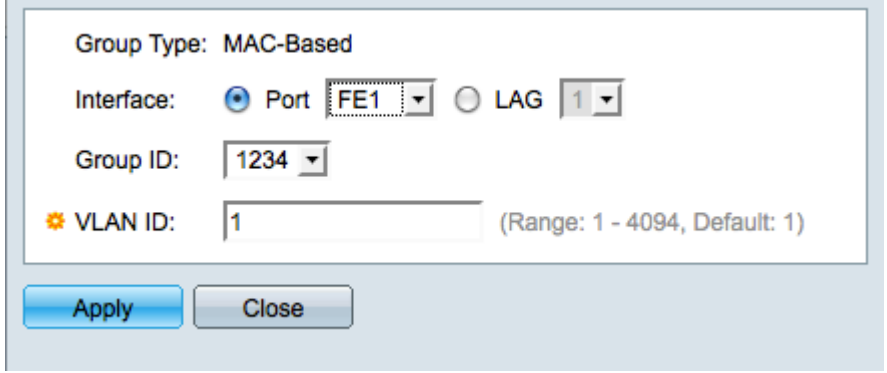

步驟3.點選Interface欄位中適當的單選按鈕以定義介面,並從下拉式清單中選擇特定連線埠 /LAG。 此介面對應到VLAN群組。

·埠 — 交換機上的單個物理埠。

·LAG — 用於增加頻寬和提供鏈路冗餘的物理埠捆綁包。

步驟4.從Group ID欄位的下拉選單中選擇VLAN組。這些是您在上一部分中建立的VLAN組。

步驟5.在VLAN ID欄位中輸入從VLAN組接收流量的VLAN編號。

步驟6.按一下Apply以儲存,然後按一下Close以退出VLAN對應視窗。